## **How to capture Image**

## بررسی اجمالی:

INFINITT PACS با قراردادن این ابزار، این امکان را به کاربر میدهد تا بتواند تصاویر دلخواه خود (و یا Layout فعلی تصاویر روی مانیتور) را با فرمت دلخواه بر روی کامپیوتر شخصی ذخیره نماید.

رٍش کار:

1- Study مورد نظر را انتخاب نموده و وارد صفحه Viewing شوید. ابتدا گزینه More ٍ و سپس تب Common را اًتخاب ًواییذ. در ایي حالت آیکًَْای Capture را هطاّذُ هیکٌیذ.

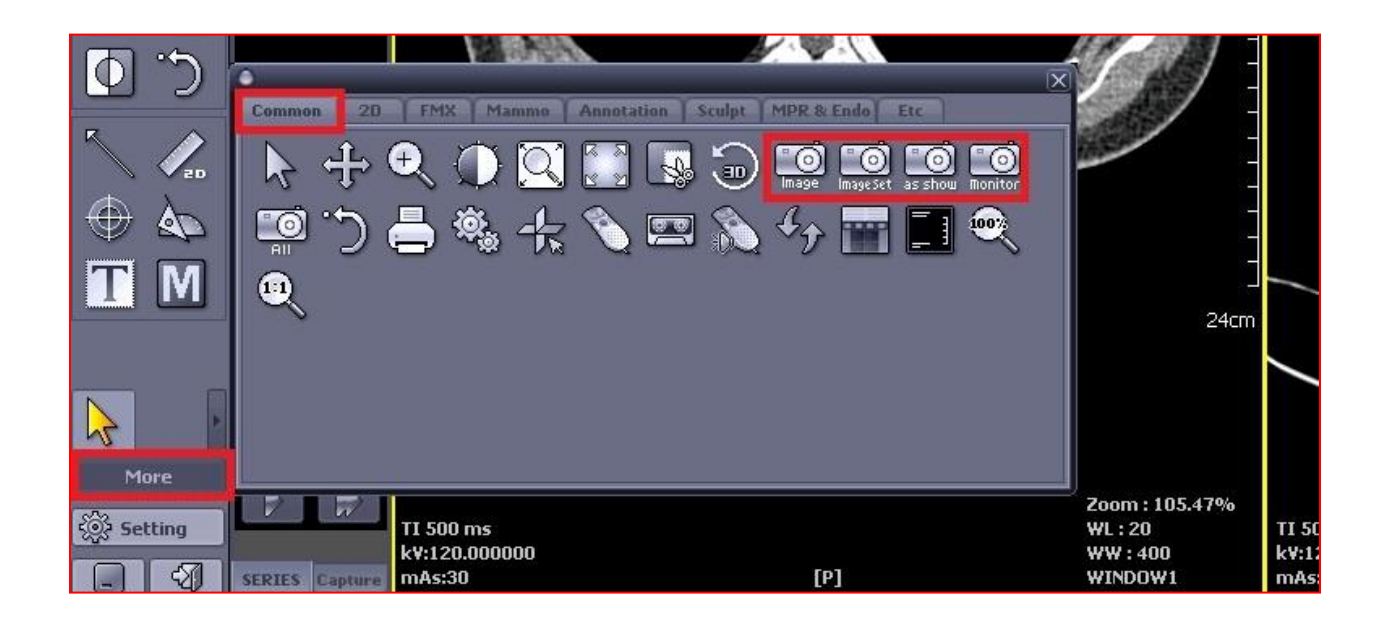

-2 ضوا هیتَاًیذ یکی از آیکًَْای ًطاى دادُ ضذُ را اًتخاب ًواییذ. )رٍش ّای هختلف Capture)

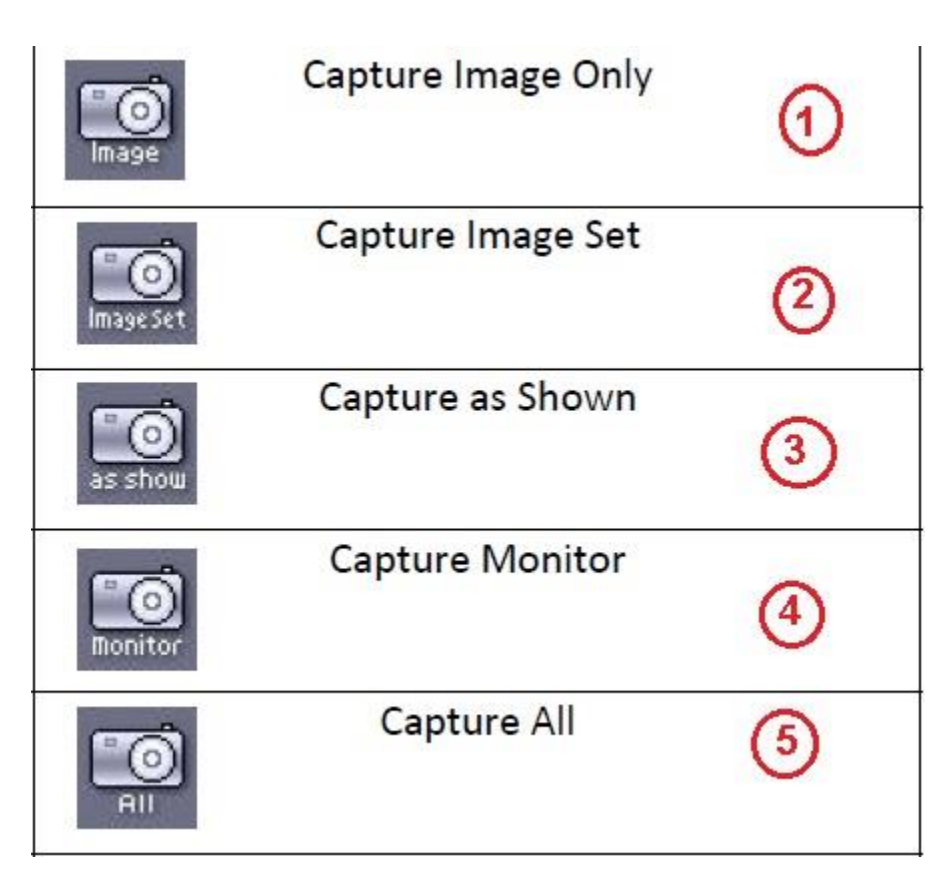

\* کاربر میتواند بر اساس نیاز یکی از انواع حالتهای capture را انتخاب نماید. به عنوان مثال اگر میخواهید اطلاعات مربوط به بیمار را هم ذخیره نمایید میتوانید گزینه Capture Image Set را انتخاب نمایید و اگر میخواهید اطلاعات کل مانیتور را را ذخیره نمایید میتوانید گزینه Capture Monitor را انتخاب نمابید.

۳- پس از انتخاب آیکون Capture، روی Image مورد نظر کلیک چپ نمایید. تصویر مورد نظر شما تصَرت خَدکار Capture ضذُ ٍ در ًَار اتسار Thumbnail در قسوت Capture ًوایاى هیگردد. اکنون روی آن کلیک راست نموده و گزینه Save را انتخاب نمایید. شما میتوانید تصویر را با فرمت-های Dicom،Bmp، Jpg و یا Tiff ذخیره نمایید.

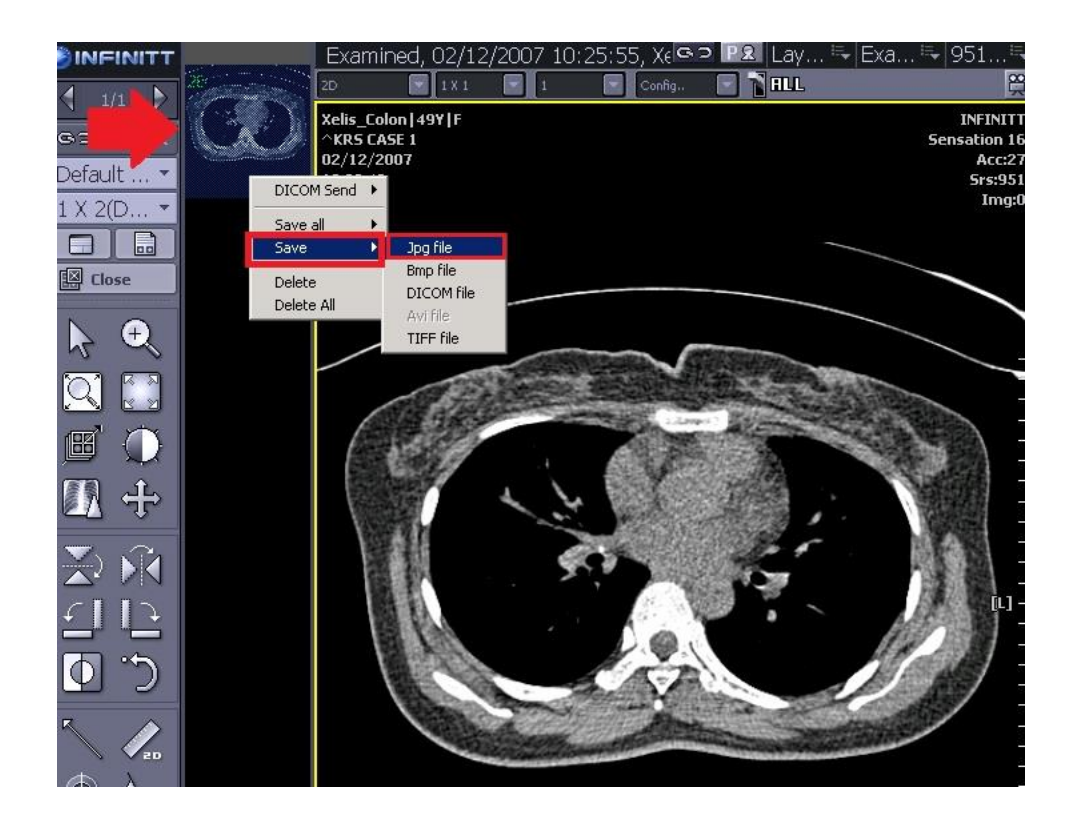

۴- پس از انتخاب فرمت، پنجره زیر باز میشود و شما میتوانید در آدرس مورد نظر خود فایل Capture شده را Save نماييد.

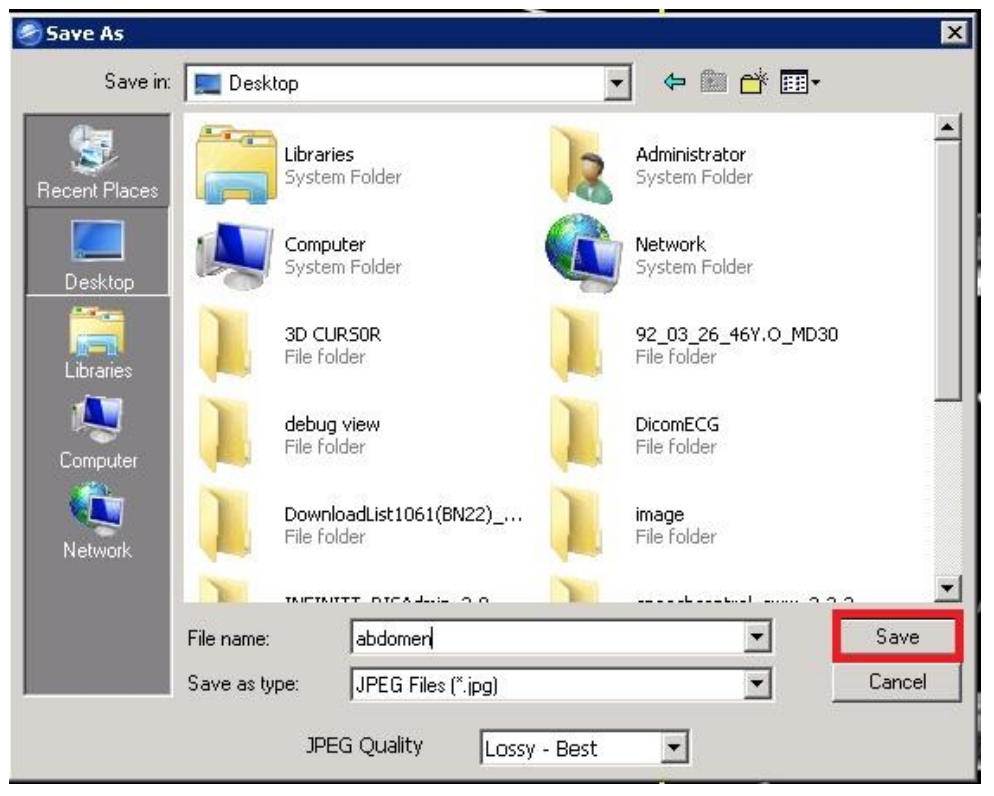

 در پایاى هیتَاًیذ در قسوت ًَار thumbnail رٍی تصَیر Capture ضذُ کلیک راست نموده و آن را Delete نمایید و سپس گزینه ٍ Default Lay out را انتخاب نمایید تا به حالت اولیه بازگردید. (نمایش سری تصاویر بیمار)

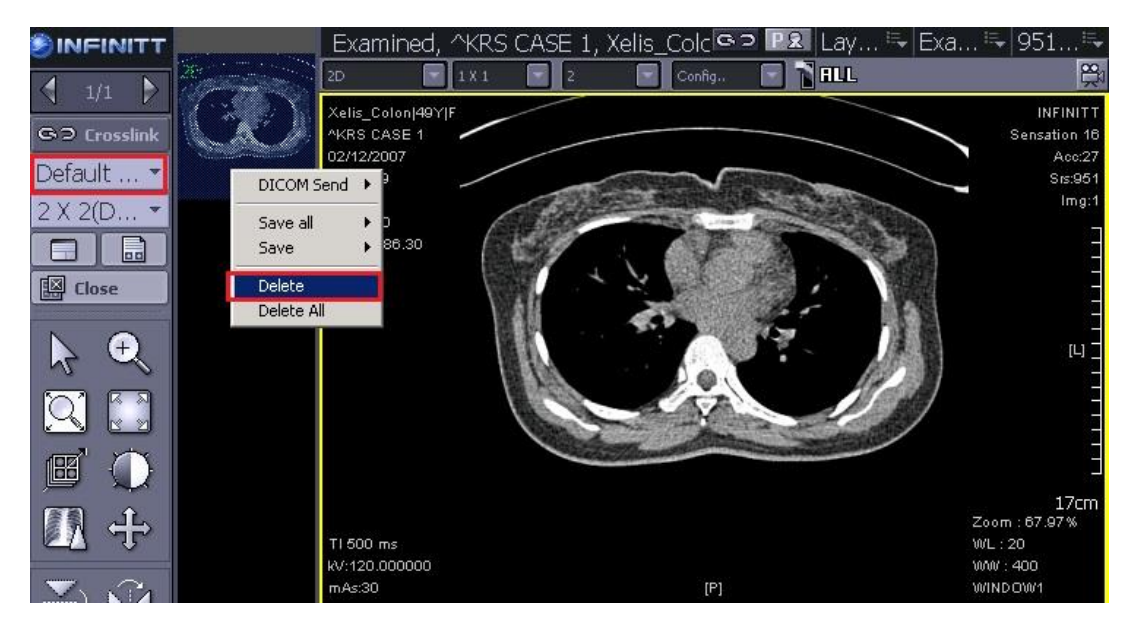

• همچنین میتوانید تصویر Capture شده را به انتهای سریهای موجود در Thumbnail به عنوان یک سری جدید اضافه نمایید. برای انجام این کار ابتدا باید تنظیمات مربوطه را در قسمت Setting انجام دهید.

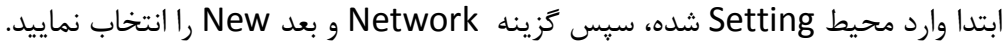

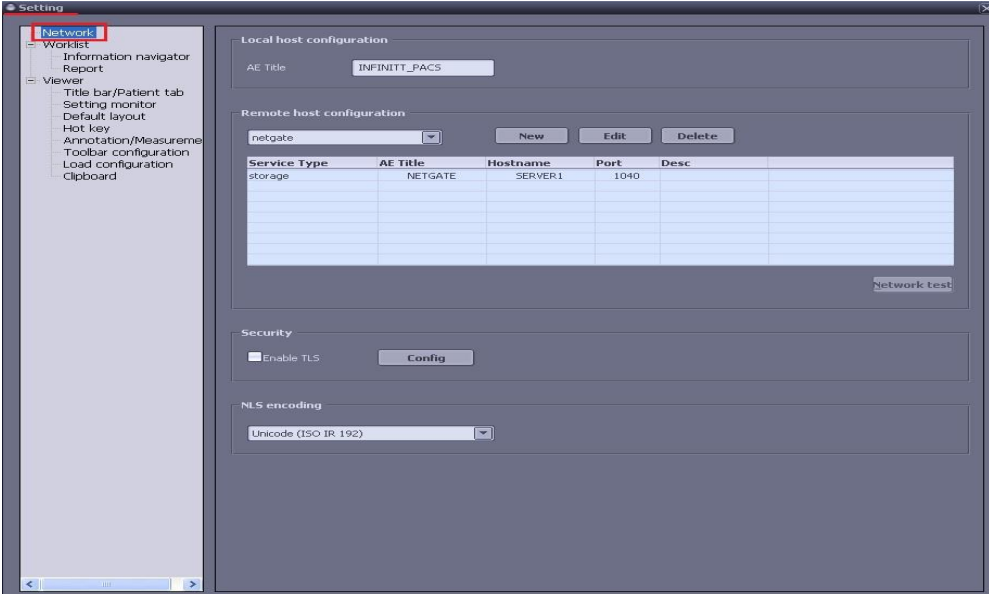

• اکنون Station مربوط به مرکز خود را از بین stationّمای مربوطه انتخاب نمایید. (نام هرکز معمولا با یکی از نامهای PACS، NETGATE وINFINITT در لیست Stationّ میشود.)

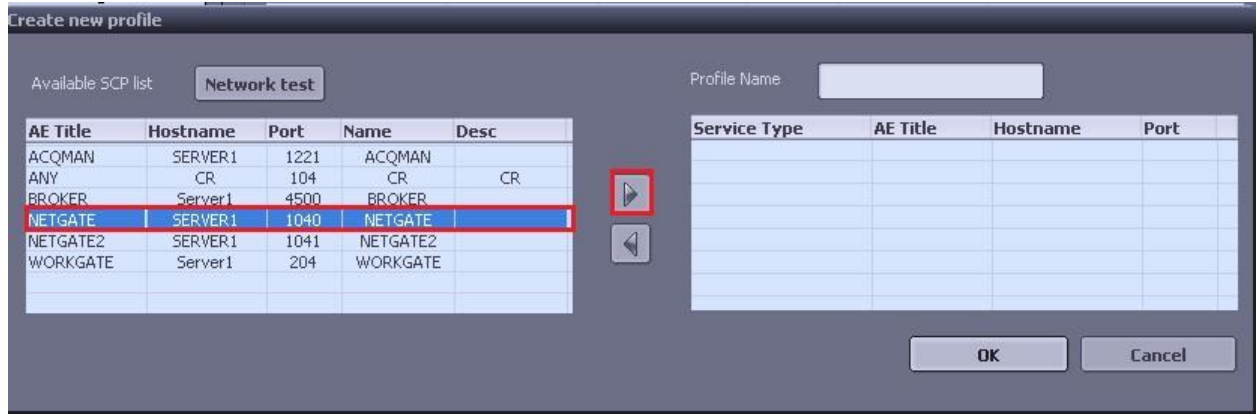

• پس از انتخاب Station مربوطه، آن را با انتخاب فلش به باکس سمت راست ارسال نمایید. در قسمت Profile Name نام مورد نظر خود را وارد نمایید. سپس گزینه NETWORK TEST را انتخاب نموده ، درصورت مشاهده پیغام Success ، Ok نموده و تنظیمات کامل

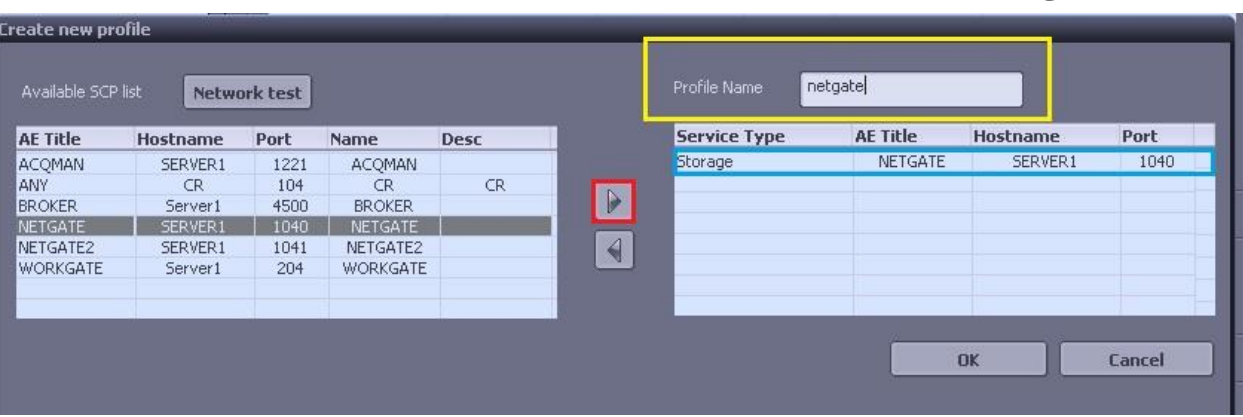

میشود.

• اکنون بر روی تصویر Capture شده در نوار Thumbnail کلیک راست نمایید و سپس DICOM Send و بعد از آن Remote Host را انتخاب نمایید.

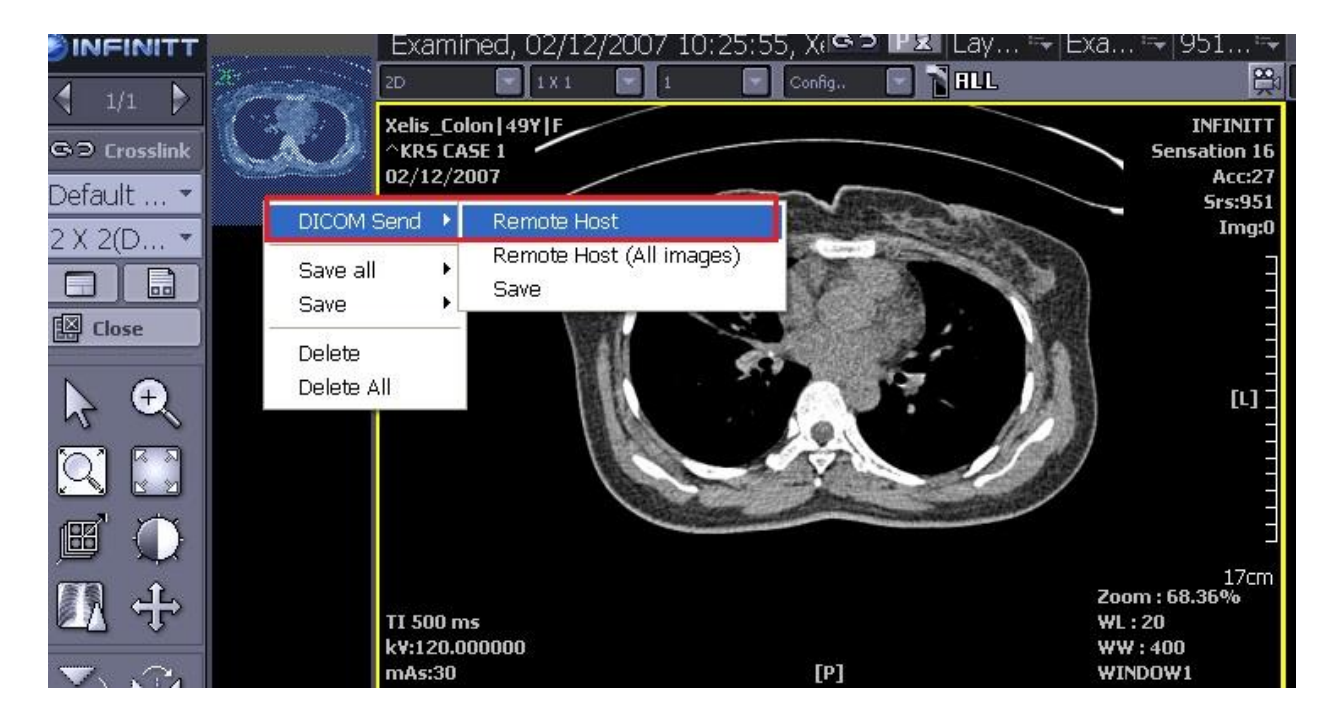

 در ایي هرحلِ پٌجرُ زیر تاز هیضَد. تة اٍل )Transfer Dicom ) را اًتخاب ًوَد،ُ اتتذا NETGATE ٍ سپس گسیٌِ Send را اًتخاب ًواییذ. پس از اًتخاب Send تصَیر Capture شده به انتهای سریهای Thumbnail افزوده خواهد شد و آن را بعنوان آخرین سری Thumbnail مشاهده می نمایید.

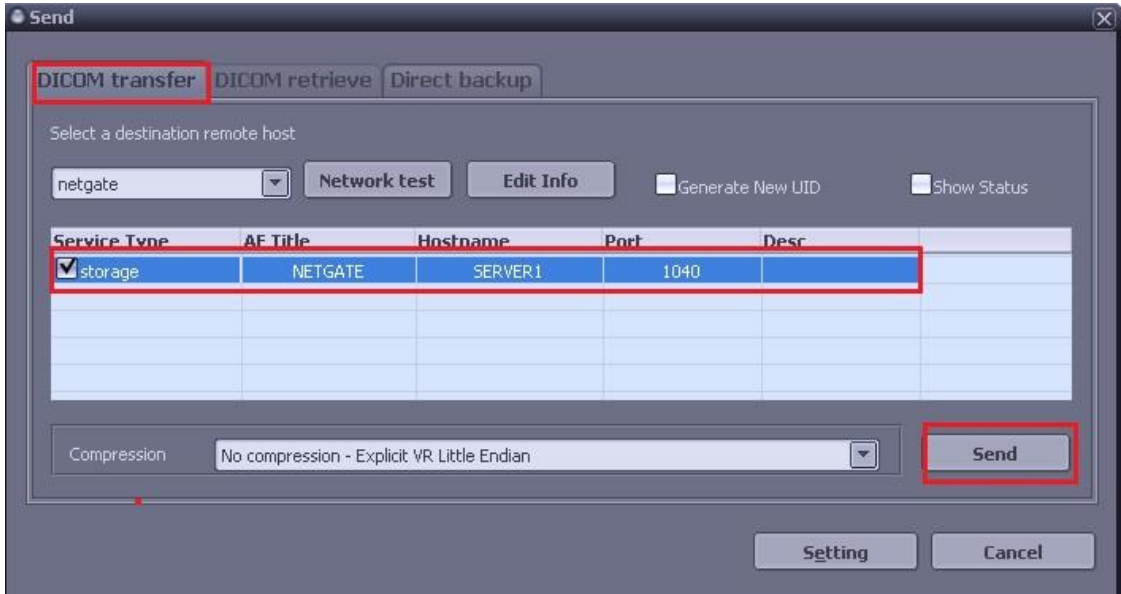